## **CITI Program: New User Registration Instructions**

STEP 1: Click on the **Register** tab

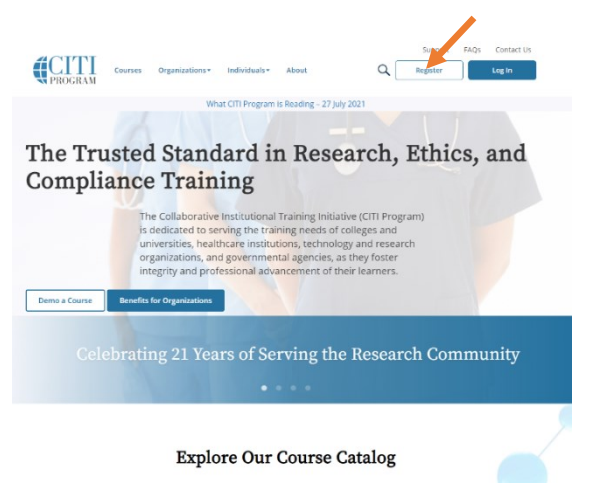

STEP 2[**IMPORTANT]**: "Select Your Organization Affiliation" by typing in "University of Mount Union" and

then follow the prompts to continue to create your username and password.

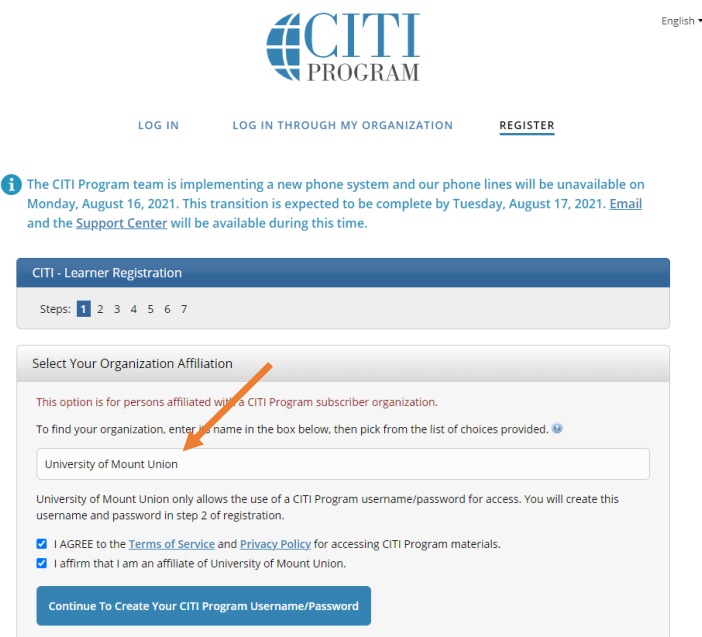

After you have entered your information and created an account, you can begin your course(s). Upon completion, save your certificate of completion. You will need to attach it to your IRB application.